DEPAUL UNIVERSITY SCHOOL OF EDUCATION Center for Educational Technology

## Why should I add videos to my e-Portfolio?

By creating an e-Portfolio that is accessible online, you have many more options for choosing media that best represents you. If you want to provide a video in a paper portfolio, you have to include a separate DVD and then depend on your audience to take the time to physically put it in a DVD player and view it. With an e-Portfolio, your audience can easily access a video, which can be a very effective way to represent yourself, with just a click.

## What information is included in this guide?

- How do I upload a video from my computer?
- How do I embed a video from another video hosting source, like YouTube?

# What do I need to know before I upload my video?

**Important:** If you are using a video that includes your students, you need to obtain permission from the students' parents/guardians before using the video that includes those students.

These permission forms can be found at <u>http://education.depaul.edu/About/Cen</u> tersAndInitiatives/Center\_for\_Education. asp.

Be sure to file those permission forms in a safe place as long as you have the video available to an audience through your e-Portfolio.

### What types of video files can I upload to my e-Portfolio?

The following video file types can be uploaded to your e-Portfolio: .avi, .flv, .mov, .mp4, .mpeg, .swf

# What types of videos should I upload to my e-Portfolio?

There are two types of videos that would work really well in your e-Portfolio:

*Introduction Video*: In this type of video, you can talk about your background, where you currently live and work, and what you like to do. This video can have a more personal focus, but you still want to use a professional lens when deciding what information to include.

*Teaching Video*: You can give your viewers a clear sense of who you are as a teacher by including a video of you teaching a lesson. For example, you could include a text document of a lesson plan and a video of you teaching that particular lesson.

#### Should I upload a video from my computer directly to my e-Portfolio, or should I use a video hosting source, like YouTube?

If your video file type is commonly used, such as Quicktime, most people viewing your e-Portfolio will have no problem seeing your video. However, there is a chance that a viewer's computer may not be compatible with the video type you've uploaded.

For this reason, it may be worthwhile to create an online space, such as a YouTube account and personal channel, which gives you a space in which to store all of your videos.

Visit the websites for hosting tools like <u>http://www.youtube.com/</u> or <u>http://teachertube.com/</u> for more information on creating an account or a channel.

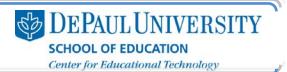

#### How do I upload a video from my computer?

- 1. Select the e-Portfolio where you'd like to add a video.
- 2. Select the page on your e-Portfolio where you'd like to add a video.
- 3. Click Add a Module.

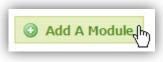

4. Select Image/Video/Audio and click Add This Module.

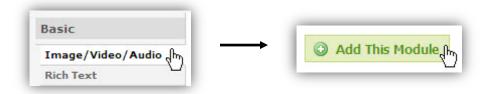

5. Click I'm Done – just show me my new module.

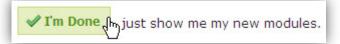

6. Click Edit.

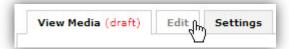

7. Click Replace This Media.

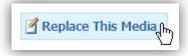

8. Click Browse for Media.

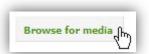

- 9. Locate the video file you'd like to upload and click **Open**.
- 10. Once the video had uploaded, click Done.
- 11. You will now be able to see your video in the module that you added.
- 12. To publish your video, click the **Publish tab** and **Publish Changes**.

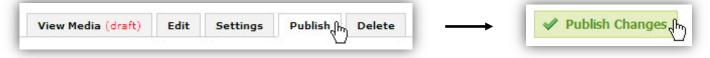

#### How do I embed a video from another video hosting source, like YouTube?

DEPAUL UNIVERSITY

SCHOOL OF EDUCATION Center for Educational Technology

- 1. Select the e-Portfolio where you'd like to add a video.
- 2. Select the page on your e-Portfolio where you'd like to add a video.
- 3. Click Add a Module.

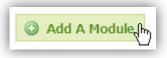

4. Select Image/Video/Audio and click Add This Module.

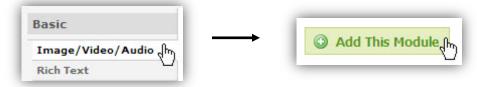

5. Click I'm Done – just show me my new module.

✓ I'm Done (h) just show me my new modules.

6. Click Edit.

| Edit (h) | Settings |
|----------|----------|
|          | Edit     |

7. Click Replace This Media.

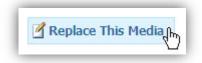

8. Click Media From Web.

| From My Computer | Media From Web |
|------------------|----------------|
|------------------|----------------|

9. Select the source of the video you'd like to upload.

| Embed  | Brightcove 💙         |
|--------|----------------------|
| Source | Brightcove<br>Flickr |
|        | Google Video         |
|        | Photobucket          |
| Embed  | SchoolTube           |
|        | TeacherTube          |
|        | Ustream              |
|        | YouTube              |
|        | Vimeo h              |

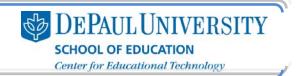

10. Go to the video in the source you've selected and copy the embed code. For example, this is what the embed code looks like in YouTube:

| 🔏 Like 🖓                                                                                                    | Save to 🔻 🖂 🖬 🗧 Share                             | <embed/> |
|----------------------------------------------------------------------------------------------------|---------------------------------------------------|----------|
| <pre><object height=": value=" http:="" width="640" www.youtube.com='1"'><param name="allow value=" true"=""/><param< param=""></param<></object></pre> | m/v/CHps2SecuDksamp;hl=en_USsamp<br>owFullScreen" | ;fs<br>V |
| After making your selection, copy and pas<br>on your selection.                                                                                         | ste the embed code above. The code changes        | based    |

11. Go back to the "Media from Web" pop-up window and paste the embed code in the "Embed" text box.

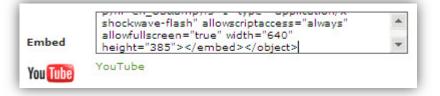

#### 12. Click Done.

13. To publish your video, click the Publish tab and Publish Changes.

| View Media (draft) | Edit | Settings | Publish     | Delete | $\rightarrow$ | 🖋 Publish Changes, |
|--------------------|------|----------|-------------|--------|---------------|--------------------|
|                    |      |          | <pre></pre> |        |               |                    |

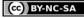

This work is licensed under the Creative Commons Attribution 3.0 United States License. To view a copy of this license, visit http://creativecommons.org/licenses/by/3.0/us/ or send a letter to Creative Commons, 171 Second Street, Suite 300, San Francisco, California, 94105, USA. Screen captures are presumed to be fair use for copyright purposes and are not covered by this license.